# **Nastavení automatického podpisu**

- po přihlášení ve vrchním menu vybereme **Ozubené kolo**, tam nabídku **Nastavení** a tam položku **Pošta**
- ve vybrané nabídce vybereme **Osobní informace**
- Vámi libovolný podpis vložíme do políčka **Váš podpis**
- uložit
- **POZOR!!! Váš podpis se ve vytvářené nové zprávě nezobrazuje. Podpis se zobrazí až příjemci zprávy.**

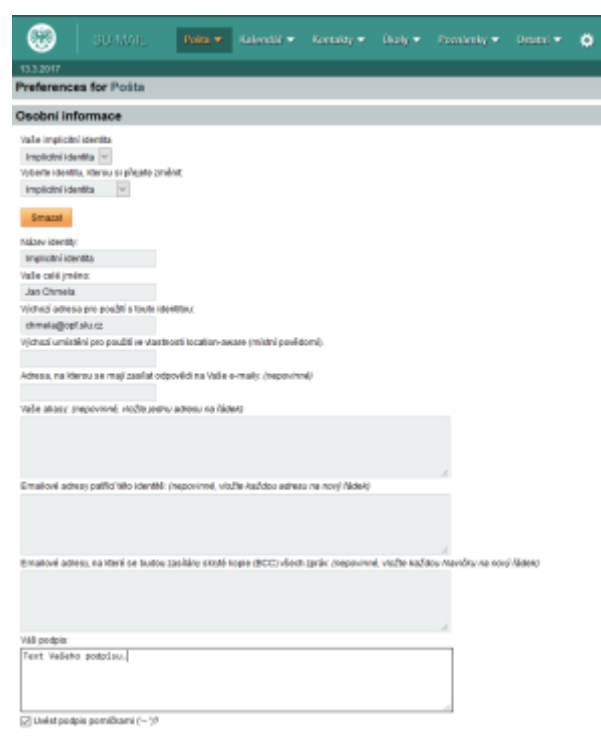

## **Nastavení automatického podpisu s logem**

Pokud máte zájem do automatického podpisu vložit logo fakulty, musíte provést dva kroky:

- 1. vložit podpis a logo
- 2. zapnout HTML editor

### **Vložení automatického podpisu**

- po přihlášení ve vrchním menu vybereme **Ozubené kolo**, tam nabídku **Nastavení** a tam položku **Pošta**
- ve vybrané nabídce vybereme **Osobní informace**
- Vámi libovolný podpis vložíme do políčka **Váš podpis pro použití při vytváření HTML editorem (pokud je prázdný, bude použit textový podpis):** [\(Obr 1\)](https://uit.opf.slu.cz/_media/horde:posta4a.png)
- obrázek do podpisu se vloží ikonkou obrázek [\(Obr 1\)](https://uit.opf.slu.cz/_media/horde:posta4a.png)
- v nově otevřeném okně se nastaví: [\(Obr 2\)](https://uit.opf.slu.cz/_media/horde:posta6.png)
	- URL: vložit do políčka odkaz podle fakulty, viz. níže
	- **šířka: 200**

#### **výška: 156**

- uložit
- **POZOR!!! Váš podpis se ve vytvářené nové zprávě nezobrazuje. Podpis se zobrazí až příjemci zprávy.**

#### **Logo v podpisu**

- logo FPF: <http://www.slu.cz/opf/cz/studenti/doc/SLU-znacka-FPF.jpg>
- logo FVP: <http://www.slu.cz/opf/cz/studenti/doc/SLU-znacka-FVP.jpg>
- logo MU:<http://www.slu.cz/opf/cz/studenti/doc/SLU-znacka-MU.jpg>
- logo: OPF: [http://www.slu.cz/opf/cz/studenti/doc/SU\\_OPF.jpg](http://www.slu.cz/opf/cz/studenti/doc/SU_OPF.jpg)
- logo SU: <http://www.slu.cz/opf/cz/studenti/doc/SLU-znacka-hlavni.jpg>

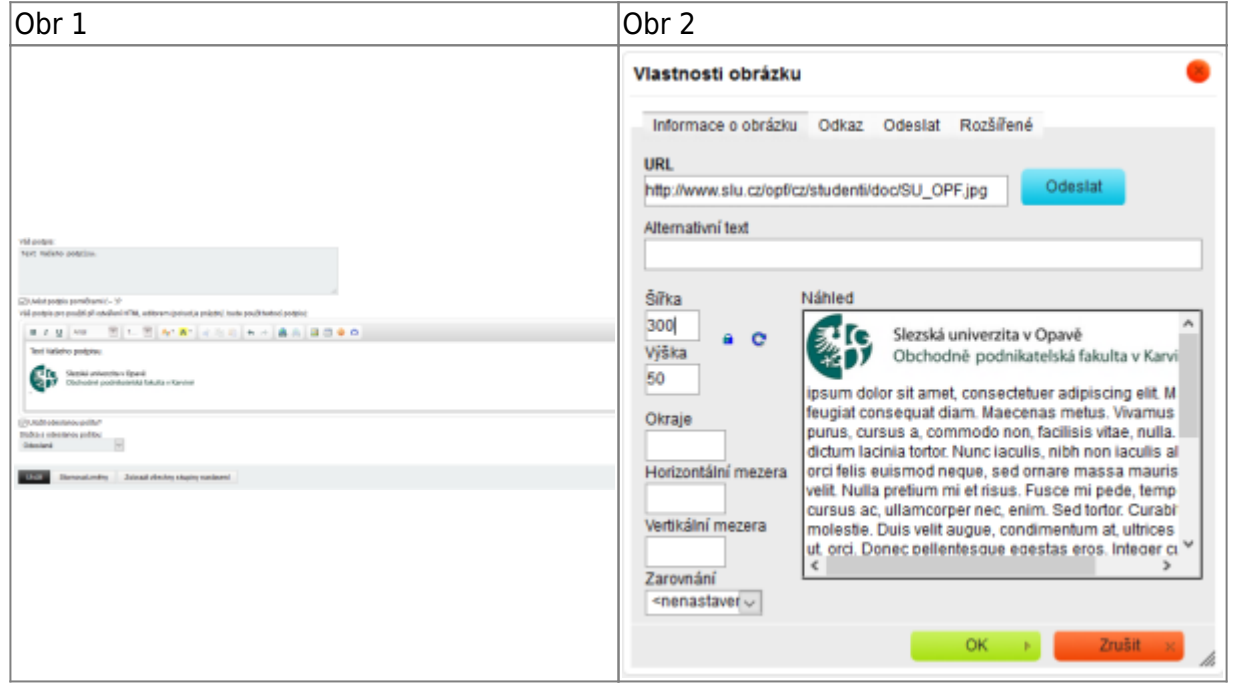

#### **Zapnutí HTML editoru**

odesílat zprávy přes **HTML editor**. Ten se jednorázově zapne u vytváření nové zprávy [\(Obr 3\)](https://uit.opf.slu.cz/_media/horde:posta2.png) nebo si ho můžete aktivovat automaticky v nastavení **(ozubené kolečko)** –> **Nastavení** –> **Pošta** –> **Vytváření zpráv** [\(Obr 4\)](https://uit.opf.slu.cz/_media/horde:posta3.png)

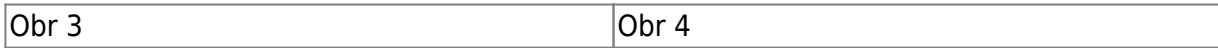

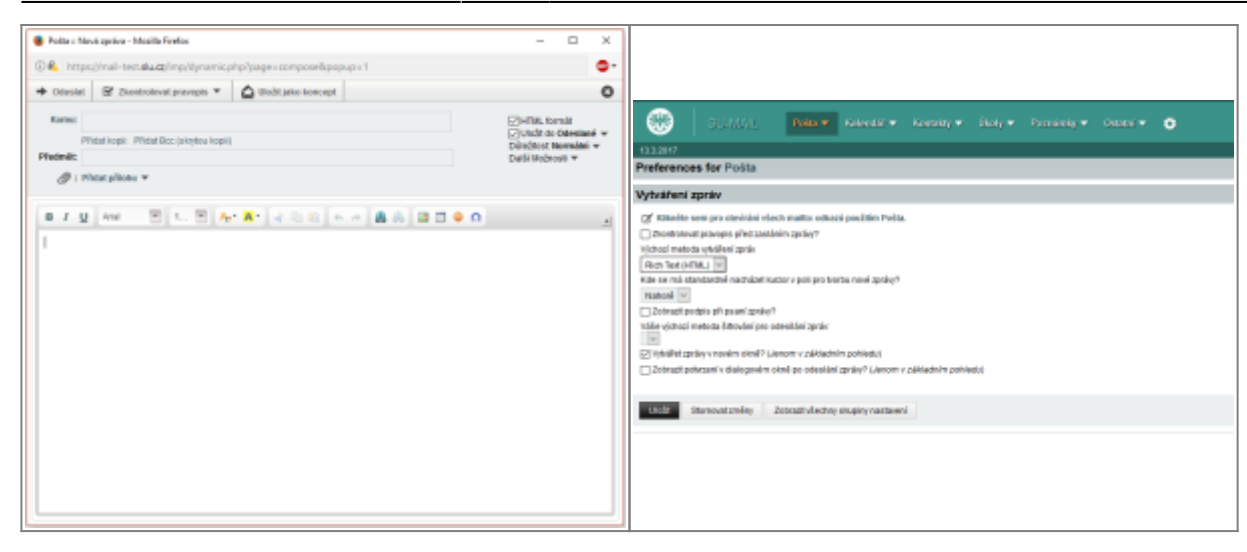

Pokud si vložíte do podpisu logo, ale nezapnete při vytváření zprávy \*\*HTML vytváření právy\*\*, bude mail odeslán bez loga

From: <https://uit.opf.slu.cz/>- **Ústav informačních technologií**

Permanent link: **<https://uit.opf.slu.cz/horde:podpis?rev=1489996347>**

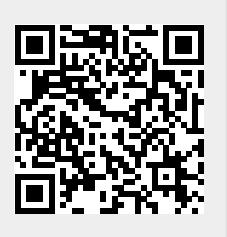

Last update: **2017/03/20 07:52**